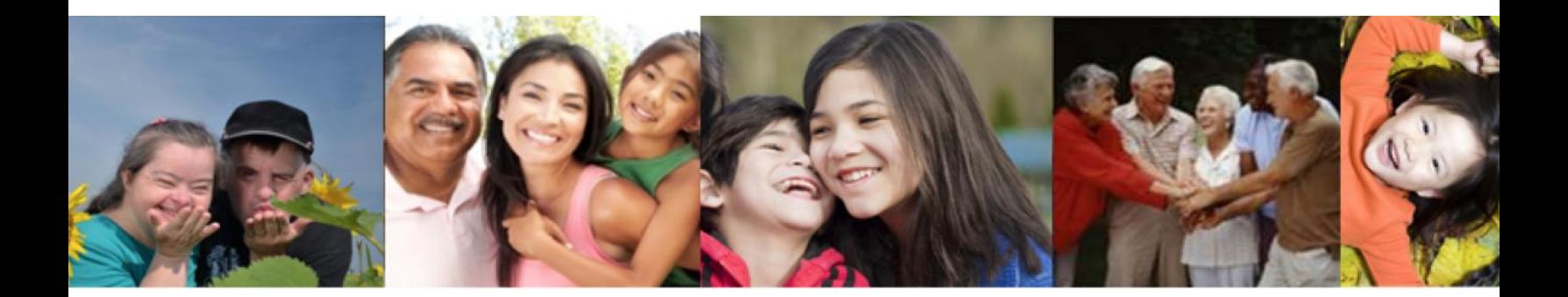

### Self Service Portal (SSP) 'How – To' Guide

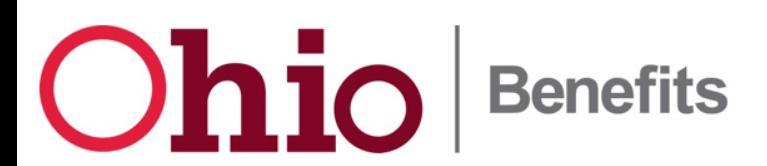

#### **Create an Account**

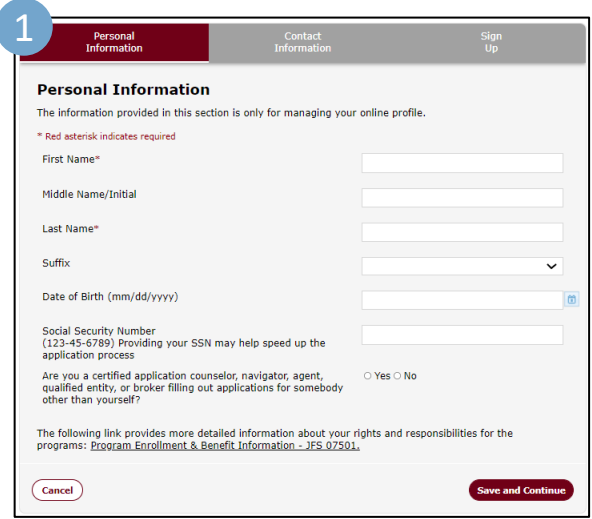

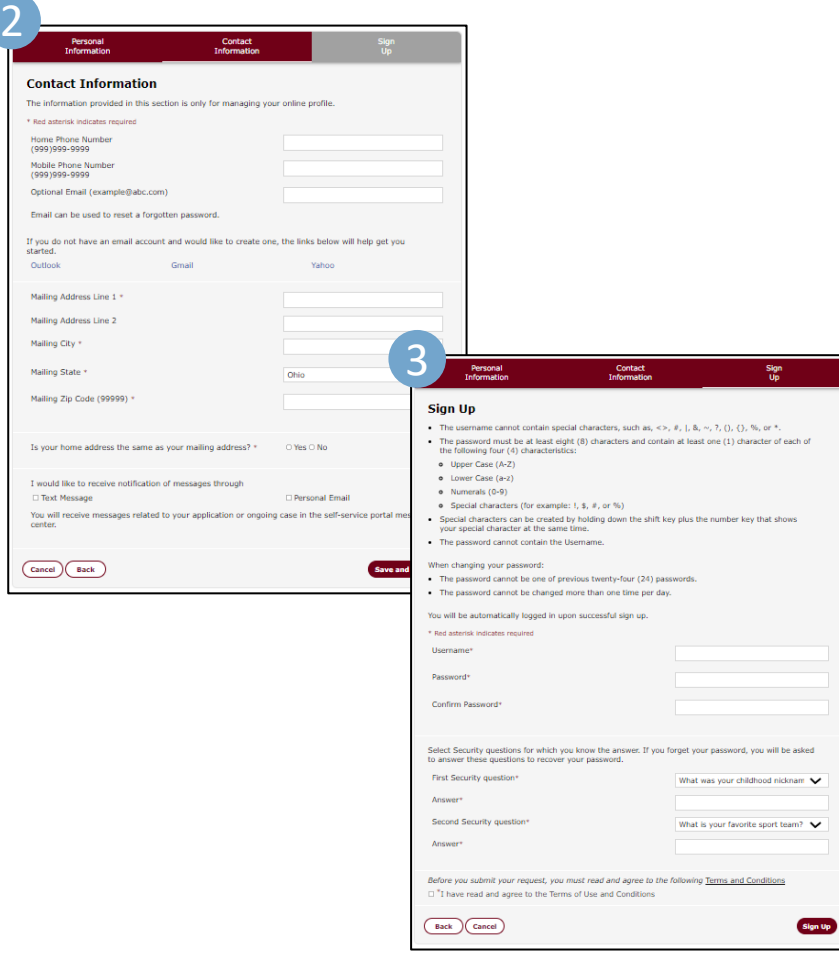

- **Navigate** [to the Self-](https://ssp.benefits.ohio.gov/) Service Portal
- **Click** 'Sign Up' in the top righthand corner
- **1.** Fill out your Personal Information, then **Click** 'Save and Continue'
- **2. Fill** in your Contact Information, then **Click** 'Save and Continue'
- **3. Create** a Username and Password, choose your Security Questions and Answers, agree to the terms, then click 'Sign Up'

#### **Password Reset**

SSP is now equipped with an online tool to reset user passwords if they have forgotten their login information and does not require a call to the help desk.

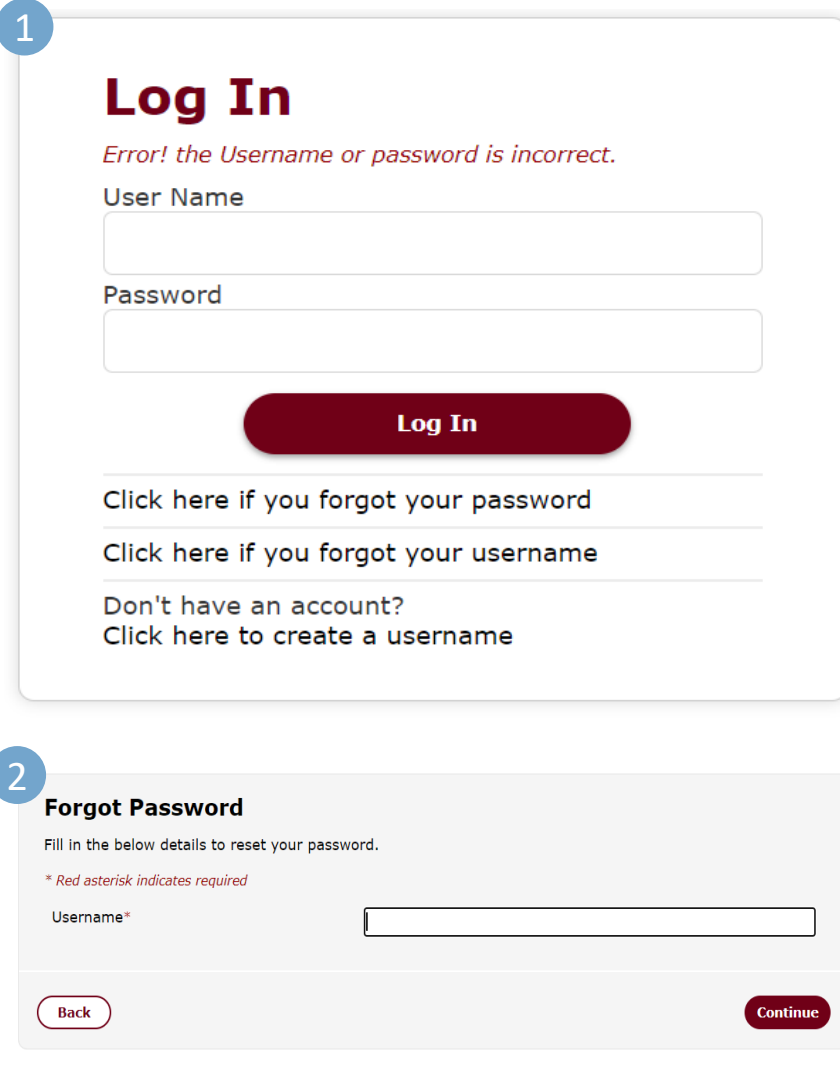

- **Navigate** [to the Self-](https://ssp.benefits.ohio.gov/) Service Portal
- **Click** 'Log In' in the top righthand corner
- **1. Click** the 'Click here if you forgot your password' link
- **2. Fill** in the required details to begin password reset process

## **Upload Documents**

SSP now offers the ability to upload and view verification documents on a mobile device.

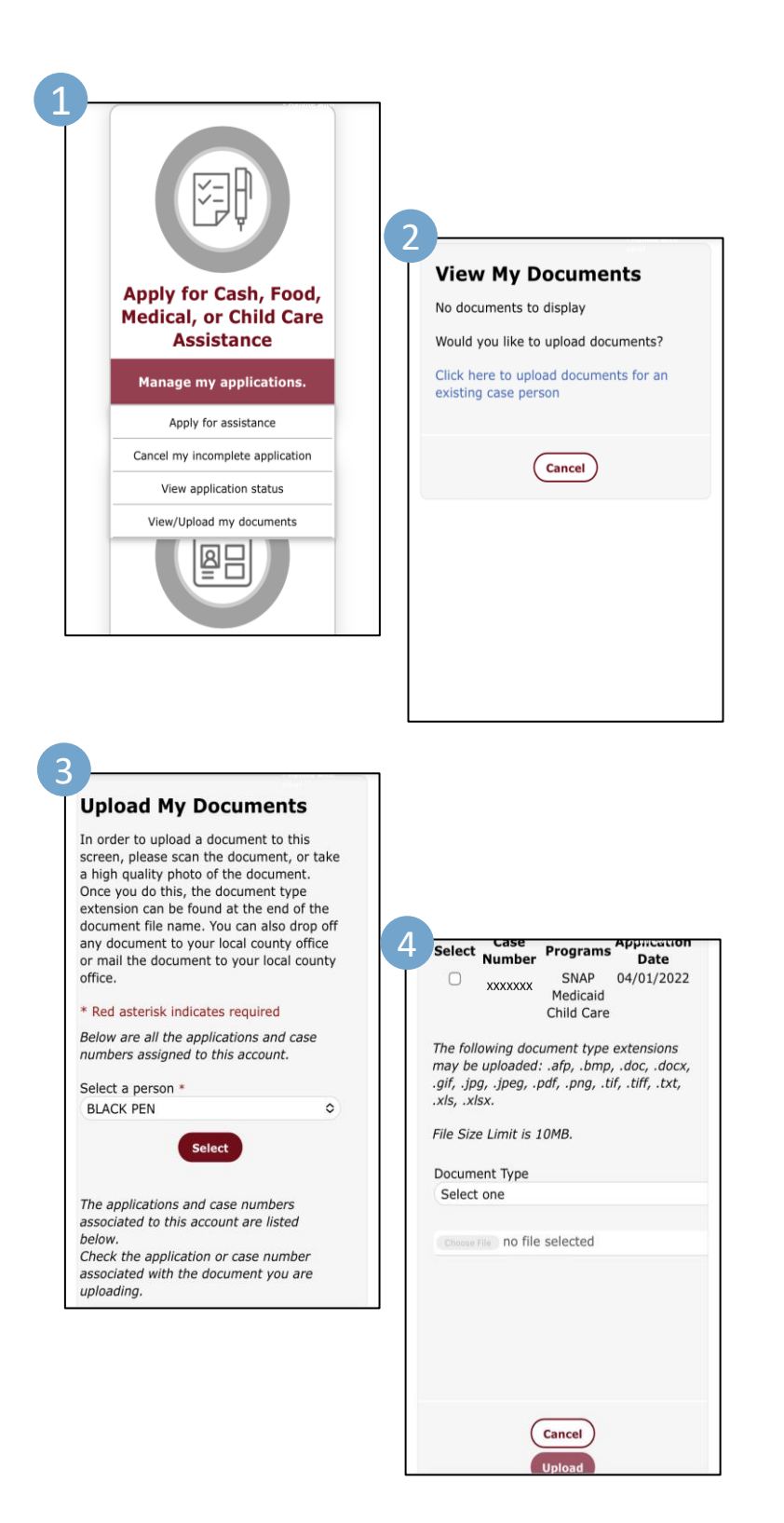

- **Navigate** [to the Self-](https://ssp.benefits.ohio.gov/) Service Portal
- **Click** 'Log In' in the top right hand corner and Log In to your account
- **Navigate to** the 'Manage my applications' Tile
- **1. Select** 'View/Upload My Documents'
- **2. Select** 'Click here to upload documents for an existing case person'
- **3. Select** the appropriate case persons under 'Select a person'
- **4. Select** the appropriate case number associated with that person and choose the document to upload

## **Apply for Assistance**

SSP now offers the ability to apply for benefit assistance.

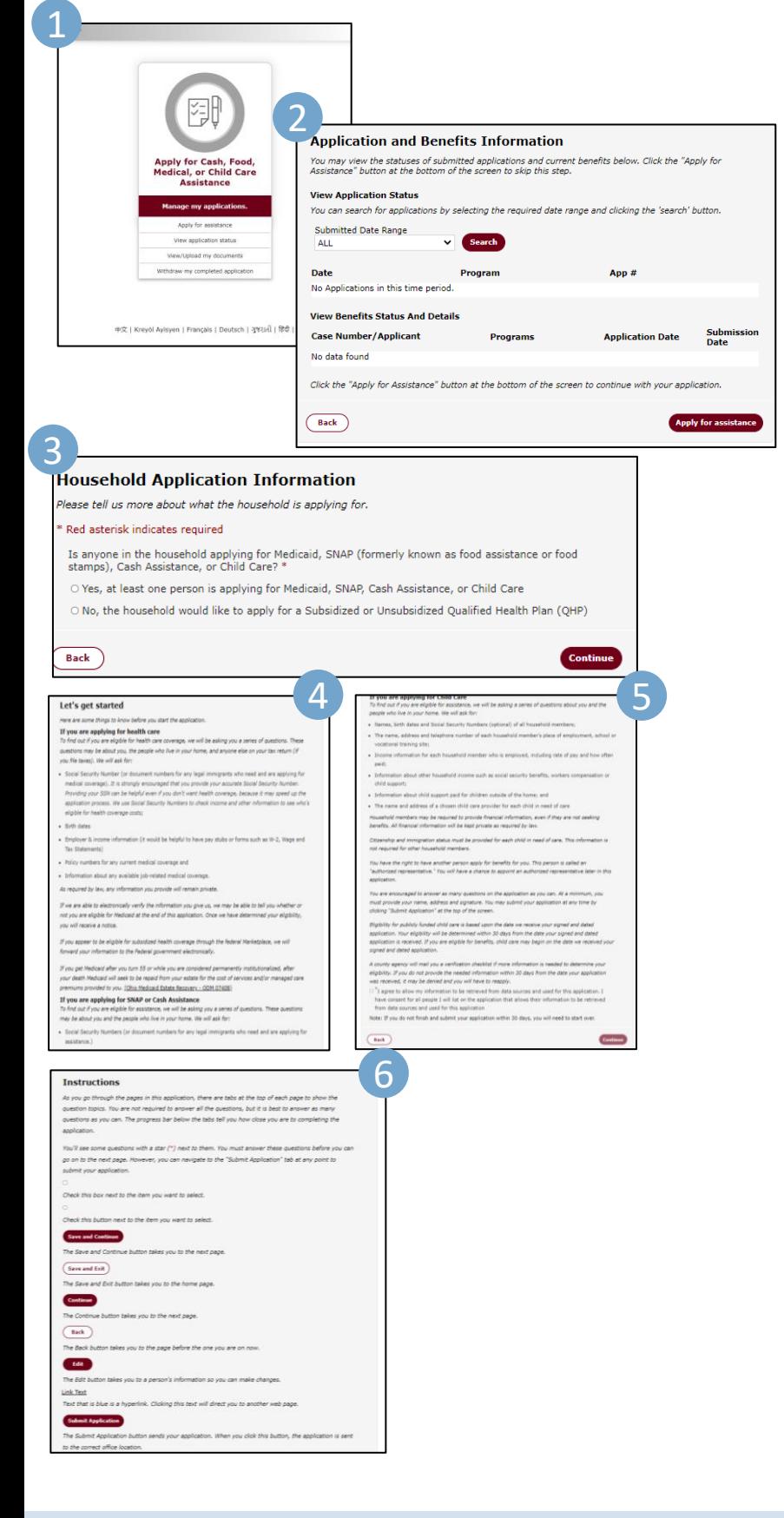

- **Navigate** to the Self- Service [Portal and Log In](https://ssp.benefits.ohio.gov/)
- **Navigate to** the 'Manage my applications' Tile
- **1. Select** 'Apply for Assistance'
- **2. Select '**Apply for Assistance' (If no pending applications) in the lower right-hand corner
- **3. Review and Select** your appropriate response for the 'Household Application Information'

If continuing -

- **4. Review** the application information and **Complete**  the application agreeance statement, then Select **Continue**
- **5. Navigate** through the application instructions and pages until complete.

Provider Number

Address Line 1

### **Report Changes**

Users can now easily report a change and manage benefits through the SSP portal (description is for changing a provider).

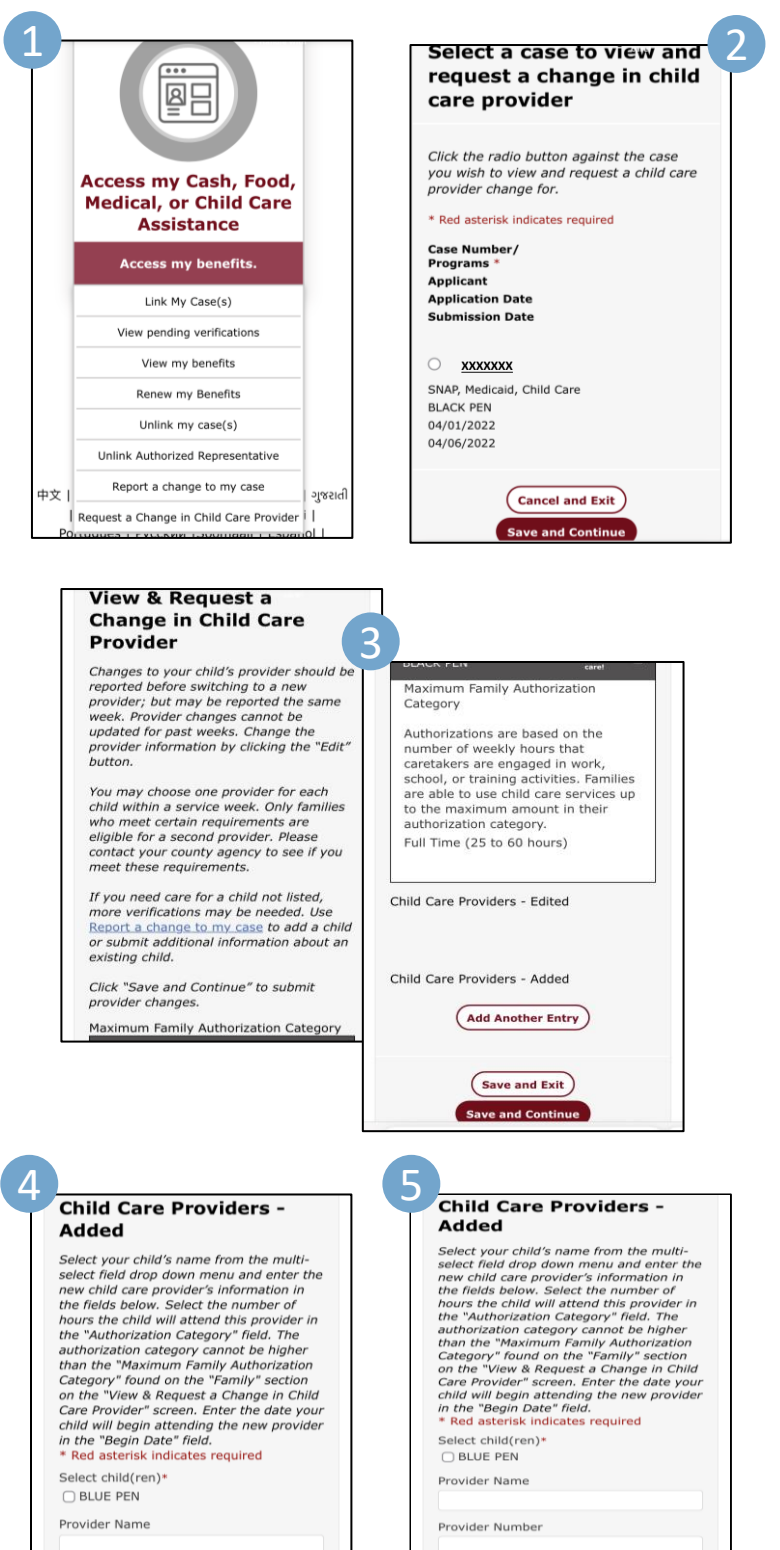

(Save and Exit)

- **Navigate** to the Self- Service [Portal and Log In](https://ssp.benefits.ohio.gov/)
- **Navigate to** the 'Manage my applications' Tile
- **1. Select** 'Request a Change in Child Care Provider'
- **2. Select** the appropriate case number and click 'Save and Continue'
- **3. Click** 'Add Another Entry'
- **4. Fill** out the 'Child Care Provider' information
- **5. Click** 'Save and Continue'

*Within the 'Manage my applications' Tile, users can select "Report a change to my case" to follow the prompts and easily report:*

- *Change in Income*
- *Change in Household*
- *Change in Contact Information*
- *Change in Expenses*
- *Change in Authorized Representative*
- *Change in Provider*
- *Other Changes*

# **Eligibility Self-Assessment**

The Interactive Eligibility Tool allows users to walk through a self assessment to see if they may be eligible for Cash, Food, or Medical assistance. The assessment is not an application, but once completed, links to the application page.

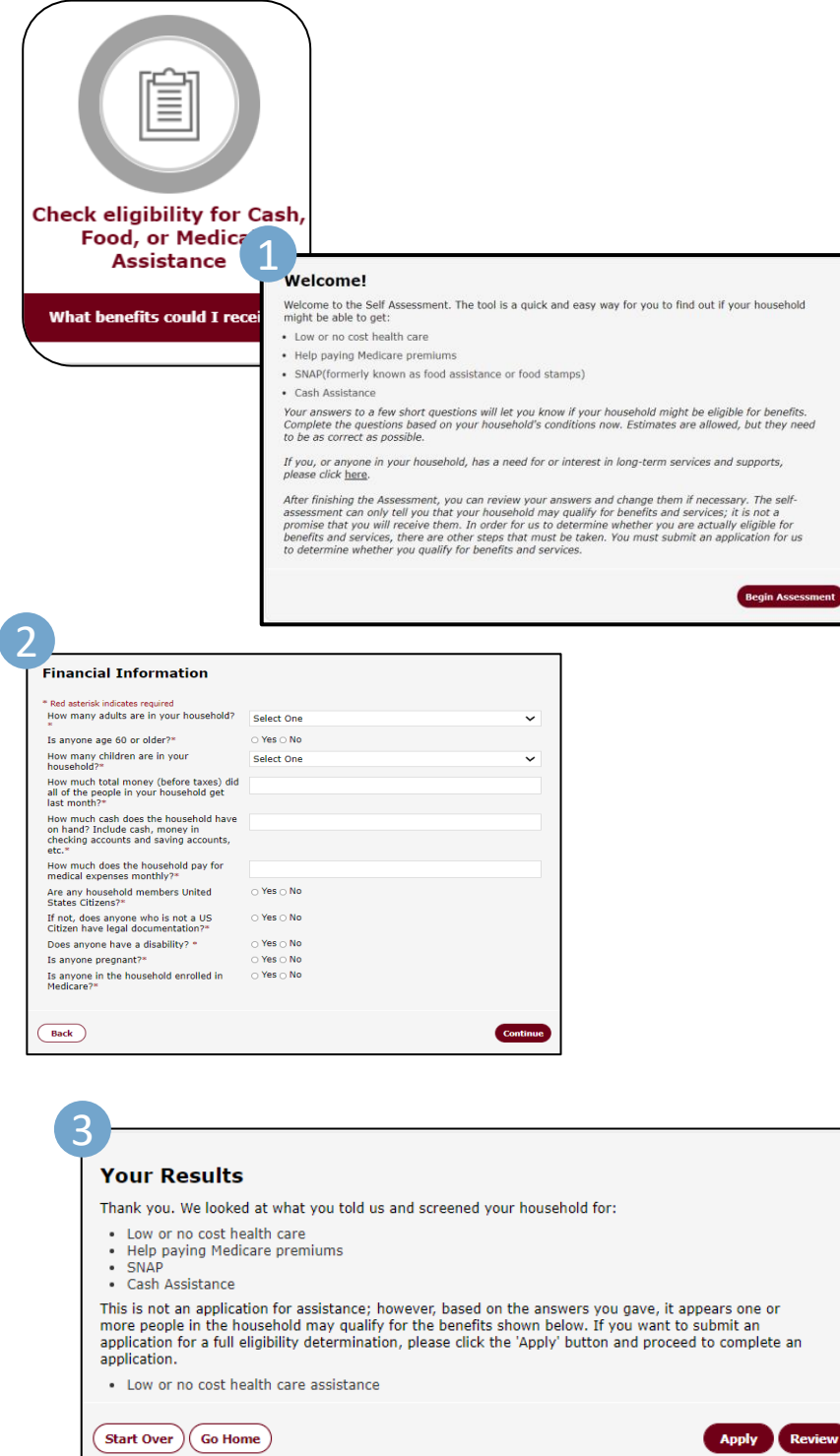

- **Navigate** to the Self- Service [Portal Home Page](https://ssp.benefits.ohio.gov/)
- **Click** the 'Check eligibility for Cash, Food, or Medical Assistance – What benefits could I receive?' tile.
- You will be directed to the 'Welcome!' page that will explain the Eligibility Self Assessment process
- **1. Click** 'Begin Assessment'
- **2. Fill** out your financial information and answer the questions
- **3. Click** 'Continue' You will arrive to the 'Your Results' page that will notify you of the benefits you qualify for